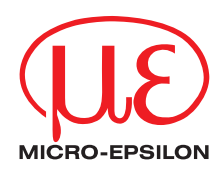

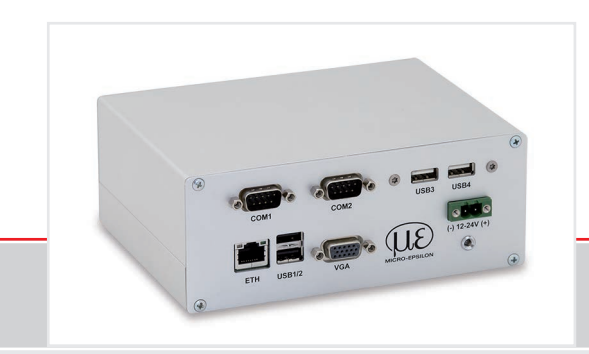

Operating Instructions **thermoIMAGER TIM NetPCQ** Mini Industrial PC for TIM series

MICRO-EPSILON MESSTECHNIK GmbH & Co. KG Koenigbacher Str. 15

94496 Ortenburg / Germany

Tel. +49 (0) 8542 / 168-0 Fax +49 (0) 8542 / 168-90 e-mail info@micro-epsilon.com www.micro-epsilon.com

# **Contents**

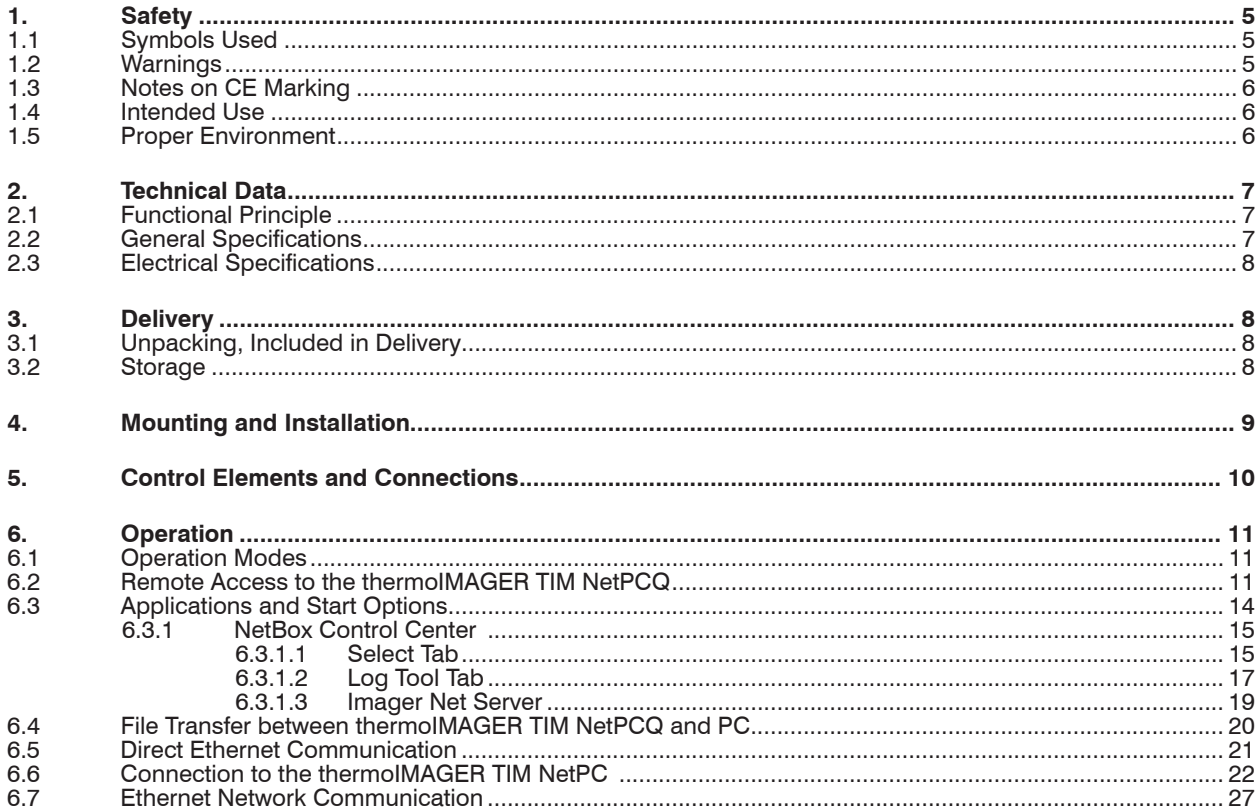

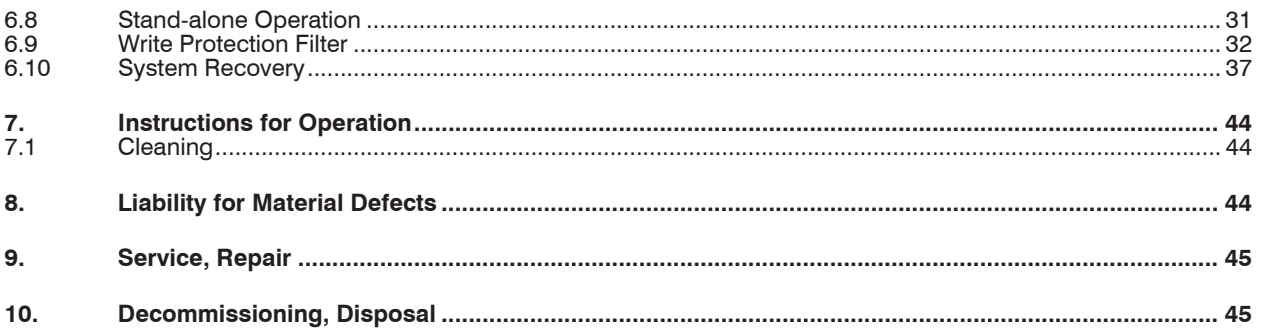

## <span id="page-4-0"></span>**1. Safety**

System operation assumes knowledge of the operating instructions.

## **1.1 Symbols Used**

The following symbols are used in these operating instructions:

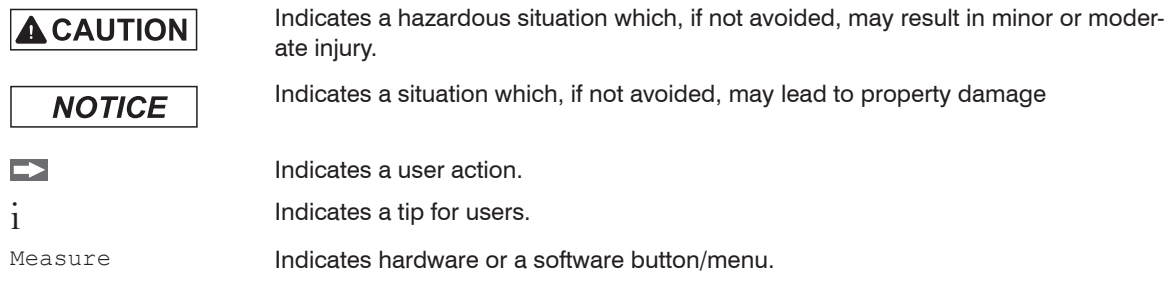

## **1.2 Warnings**

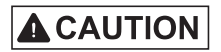

Connect the power supply and the display/output device according to the safety regulations for electrical equipment.

- > Risk of injury
- > Damage to or destruction of the PC

# **NOTICE**

Avoid shocks and impacts to the PC.

> Damage to or destruction of the PC

The supply voltage must not exceed the specified limits.

> Damage to or destruction of the PC

Avoid static electricity and keep away from very strong EMF (electromagnetic fields) e.g. arc welders or induction heaters.

> Damage to or destruction of the PC

#### <span id="page-5-0"></span>**1.3 Notes on CE Marking**

The following apply to the thermoIMAGER NetPCQ:

- EU Directive 2014/30/EU
- EU Directive 2014/35/EU
- EU Directive 2011/65/EU, "RoHS" category 11

Products which carry the CE mark satisfy the requirements of the EU directives cited and the relevant applicable harmonized standards (EN). The measuring system is designed for use in industrial and laboratory applications.

The EU Declaration of Conformity is available to the responsible authorities according to EU Directive, article 10.

### **1.4 Intended Use**

- The thermoIMAGER NetPCQ is designed for use in industrial and laboratory applications and is a fanless, passively cooled, industrial PC.
- The system must only be operated within the limits specified in the technical dat[a, see 2.](#page-6-1)
- The system must be used in such a way that no persons are endangered or machines and other material goods are damaged in the event of malfunction or total failure of the system.
- Take additional precautions for safety and damage prevention in case of safety-related applications.

#### **1.5 Proper Environment**

- Protection class: IP30
- Ambient temperature: 0 ... +50 °C (+32 ... +122 °F)
- Storage temperature:  $-20$  ...  $+75$  °C (-4 ...  $+167$  °F)
- Humidity: 10 ... 95 %, non-condensing

## <span id="page-6-1"></span><span id="page-6-0"></span>**2. Technical Data**

## **2.1 Functional Principle**

The thermoIMAGER TIM NetPCQ is a miniaturized industry PC which expands the TIM series to a standalone solution or which works as a USB to Ethernet converter. This mode enables larger possible distances between process (IR camera) and process control (PC).

The thermoIMAGER NetPCQ includes a Windows 10 operating system that allows the user to install additional software. The housing of the thermoIMAGER NetPC is made of anodized aluminum.

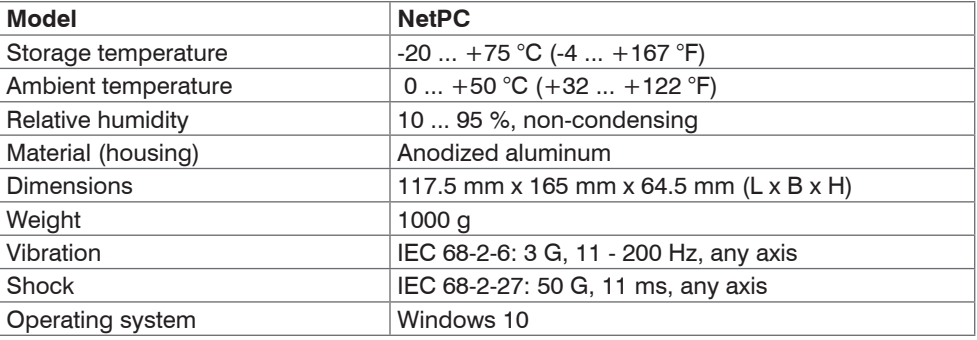

#### **2.2 General Specifications**

#### <span id="page-7-1"></span><span id="page-7-0"></span>**2.3 Electrical Specifications**

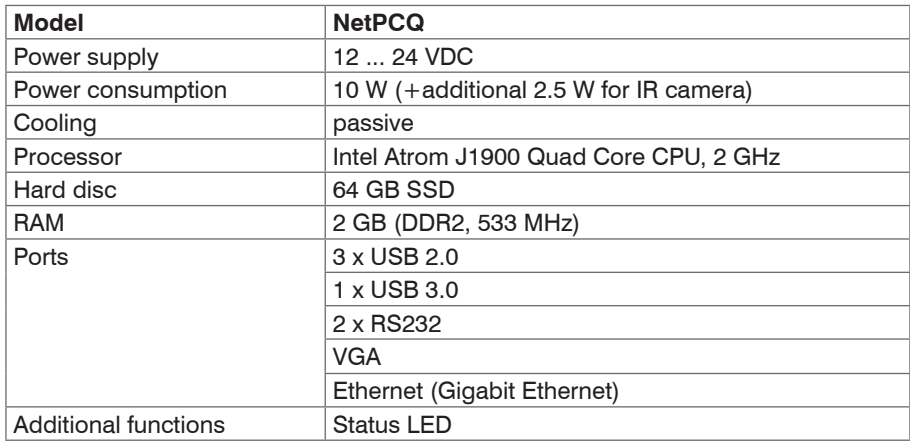

## **3. Delivery**

## **3.1 Unpacking, Included in Delivery**

- 1 TIM NetPCQ inclusive SSD (64 GB)
- 1 USB Recovery stick including operating manual
- Carefully remove the components of the measuring system from the packaging and ensure that the goods are forwarded in such a way that no damage can occur.
- Check the delivery for completeness and shipping damage immediately after unpacking.
- $\Box$  If there is damage or parts are missing, immediately contact the manufacturer or supplier.

#### **3.2 Storage**

- Storage temperature:  $-20$  ...  $+75$  °C  $(-4$  ...  $+167$  °F)
- Humidity: 10 ... 95 %, non-condensing

## <span id="page-8-0"></span>**4. Mounting and Installation**

The thermoIMAGER TIM NetPCQ can be mounted easily on a DIN rail (TS35) according EN50022 using the rail mount adapter on the backside of the box.

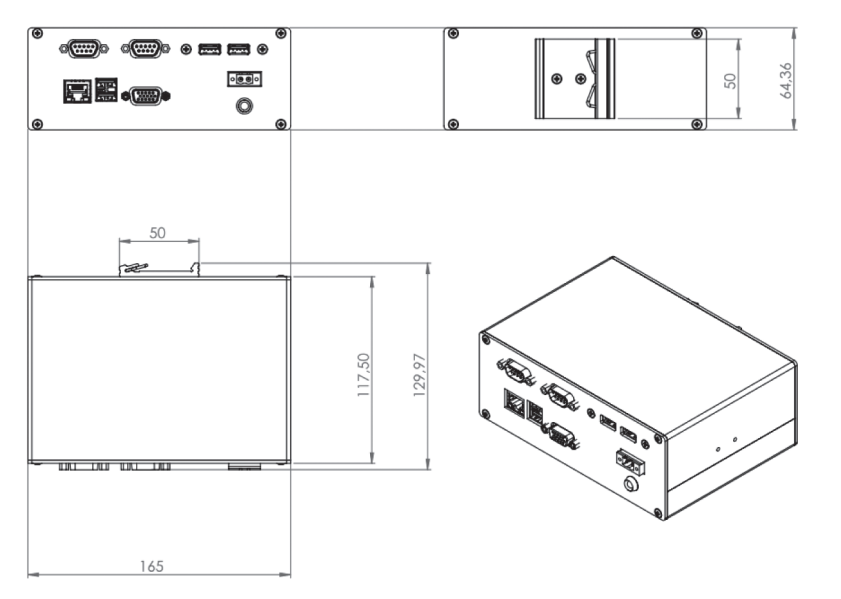

*Fig. 1 Dimensional drawing thermoIMAGER TIM NetPCQ, dimensions in mm, not to scale*

## <span id="page-9-0"></span>**5. Control Elements and Connections**

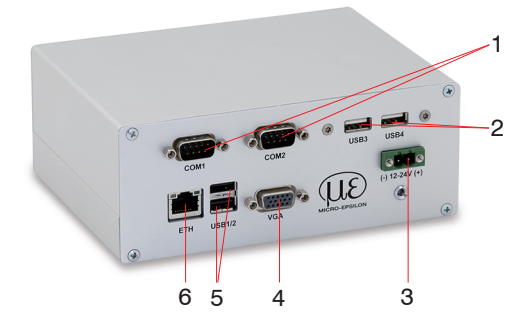

- RS 232 Interface connections (two)
- USB 2.0 connections (two)
- DC power supply with power LED
- VGA connection
- 1 x USB 3.0 and 1 x USB 2.0 connections
- Ethernet connection

## <span id="page-10-1"></span><span id="page-10-0"></span>**6. Operation**

## **6.1 Operation Modes**

The thermoIMAGER NetPCQ can be used in three different operation modes:

1. Converter USB – Ethernet with direct connection to a PC (point-to-point connection)

2. Converter USB – Ethernet with connection of a PC via a network or via the internet

3. Stand-alone operation with an IR camera

For powering the thermoIMAGER NetPCQ you can use any suitable industrial power supply with a voltage output between 12 VDC and 24 VD[C, see 2.3](#page-7-1).

## <span id="page-10-2"></span>**6.2 Remote Access to the thermoIMAGER TIM NetPCQ**

For settings on the thermoIMAGER TIM NetPCQ you can connect a keyboard and a mouse to the available USB sockets as well as a monitor to the VGA socke[t, see 6.8](#page-30-1).

Another very simple option is remote control software, for example Remote Desktop (RDP) from Windows or Ultra VNC with NetBox Utility, which is already included on the TIM Connect software CD provided with thermoIMAGER TIM.

After installation you can have access to the thermoIMAGER TIM NetPCQ either from a PC directly connected over an Ethernet cable or from a PC which is located anywhere and connected to the same network. Also remote connection via the internet is possible.

To install NetBox Utility on your PC, please start install.bat in the /NetBox Utility directory on the thermoIMAGER TIM Connect USB flash drive.

In addition to the utility software, the UltraVNC viewer will also be installed.

This program is available Start/Programs/NetBox-UltraVNC.

Before starting the NetBox Utility on your PC, please follow the instructions for specifying a fixed IP address[, see 6.6.](#page-21-1)

 $\Box$  Next, please start the NetBox Utility program:

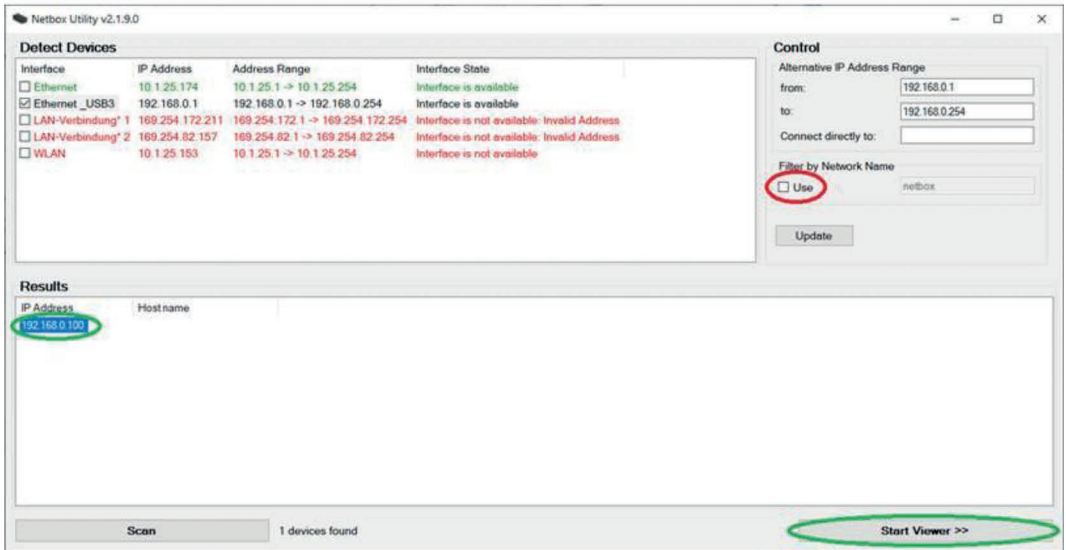

*Fig. 2 View: Netbox Utility program start screen*

- $\Box$  Select the desired network adapter.
- **EX** Remove the check mark from Filter by Network Name and click the Scan button.

The utility program now searches for NetPCQs that are in the network or are directly connected to your PC.

- The devices found are shown in the Results window.
- $\blacktriangleright$  Mark the desired address in the Results window and click the Start Viewer  $>$  > button.

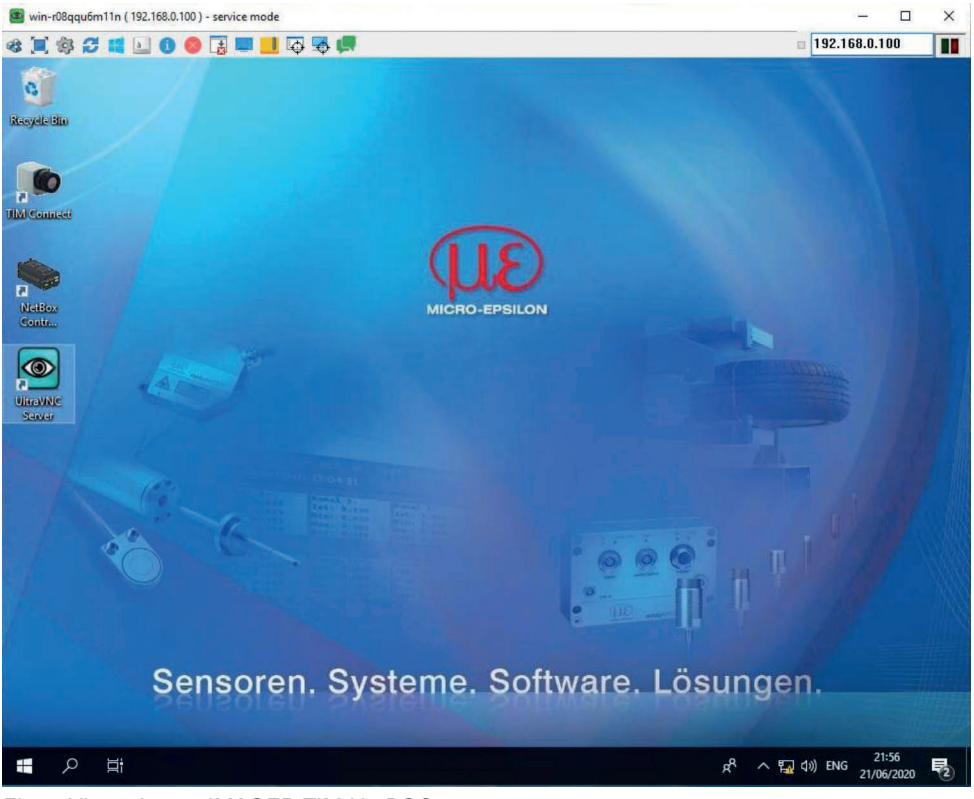

You should now see the thermoIMAGER TIM NetPCQ screen.

*Fig. 3 View: thermoIMAGER TIM NetPCQ start screen*

## <span id="page-13-1"></span><span id="page-13-0"></span>**6.3 Applications and Start Options**

On the Desktop of the thermoIMAGER TIM NetPCQ you will find the following short cuts:

- TIM Connect
- Netbox Control Center

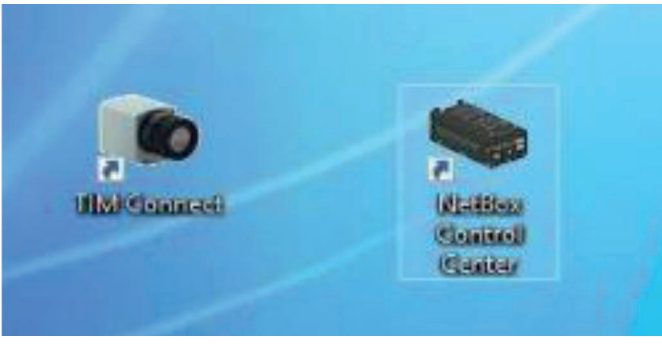

*Fig. 4 Netbox Control Center shortcut*

The Netbox Control Center allows for easy configuration of the NetPCQ.

#### <span id="page-14-0"></span>**6.3.1 NetBox Control Center**

#### **6.3.1.1 Select Tab**

The Select tab lets you select programs that start automatically after powering on the NetPCQ.

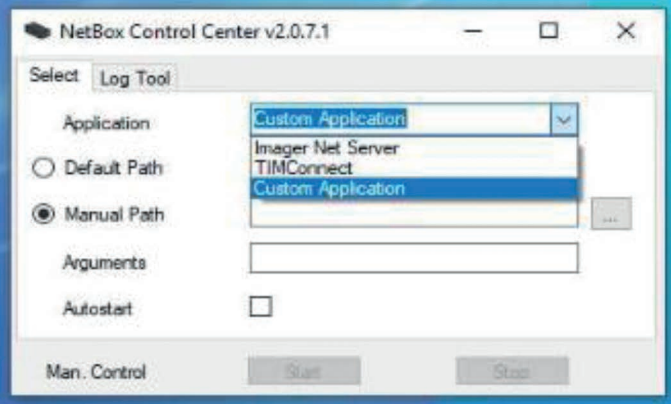

*Fig. 5 Netbox Control Center - Select selection*

Under Application, you can select TIM Connect, Imager Net Server or Custom Application.

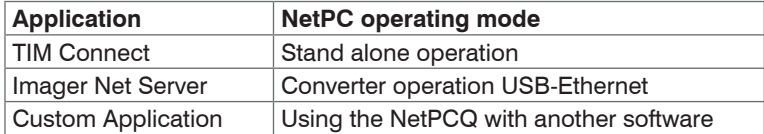

The start options set in the Control Center are automatically saved on the NetPCQ and are also available after restarting.

Under Arguments, you can specify command line parameters (e.g., a special layout with which the TIM Connect Software starts automatically).

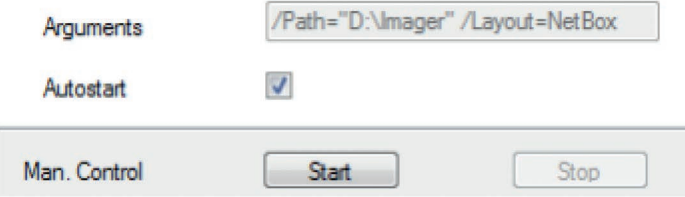

Enable Autostart to have the selected application start automatically after the NetPCQ is started.

If for some reason the application no longer works properly (e.g., if the software has crashed), the Netbox Control Center automatically restarts it, if Autostart has been set (software watchdog).

#### <span id="page-16-0"></span>**6.3.1.2 Log Tool Tab**

The Log Tool tab provides the following information:

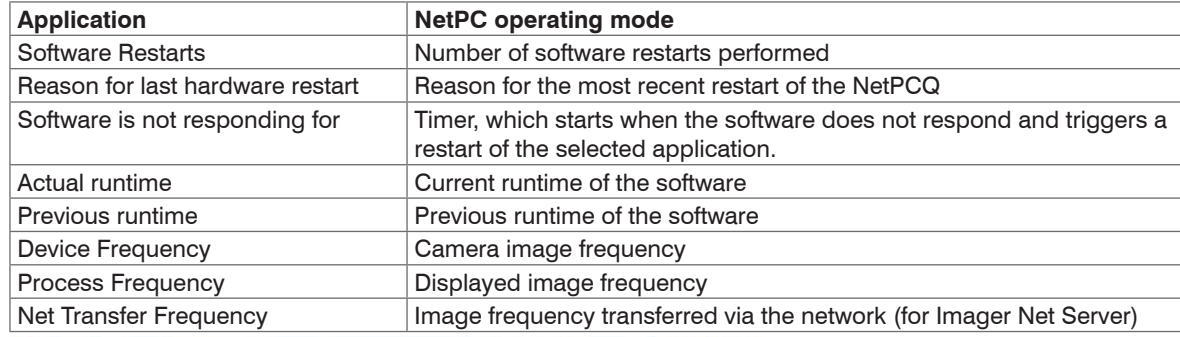

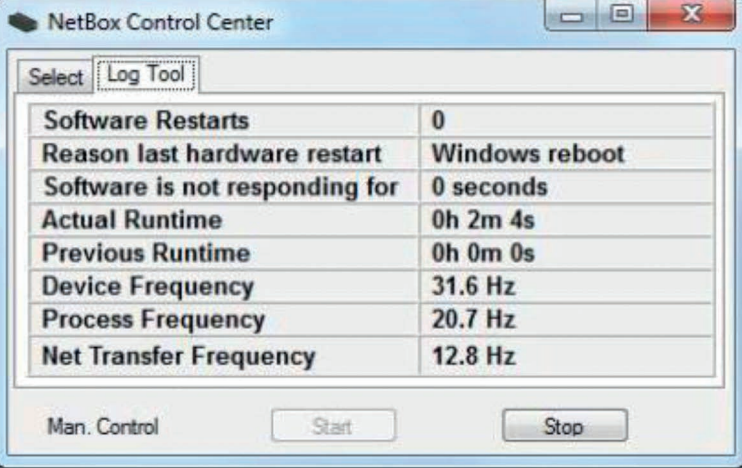

*Fig. 6 Netbox Control Center - Log Tool selection*

If an thermoIMAGER TIM is connected to the thermoIMAGER TIM NetPCQ, you should see two active appli-cations: Log Tool and Imager Net Server[, see Fig. 7](#page-17-0), similarly Log Tool and TIM Connect, see Fig. [8](#page-17-1).

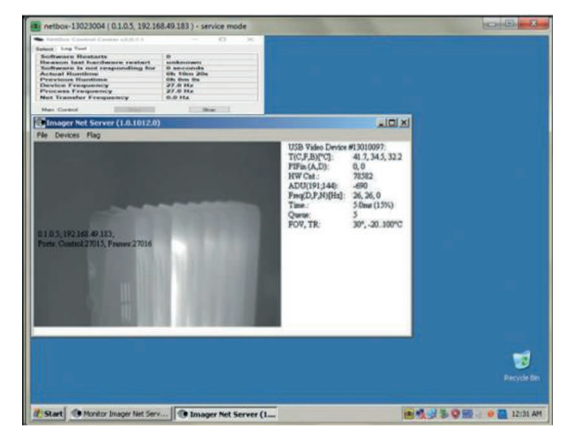

<span id="page-17-0"></span>*Fig. 7 View NetPCQ - Log Tool and Imager Net Server*

<span id="page-17-1"></span>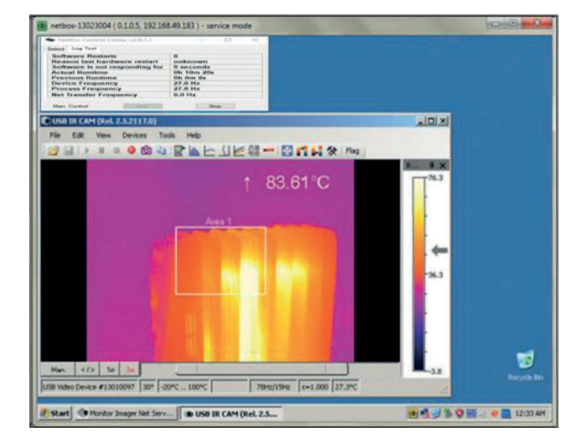

*Fig. 8 View NetPCQ - Log Tool and TIM Connect*

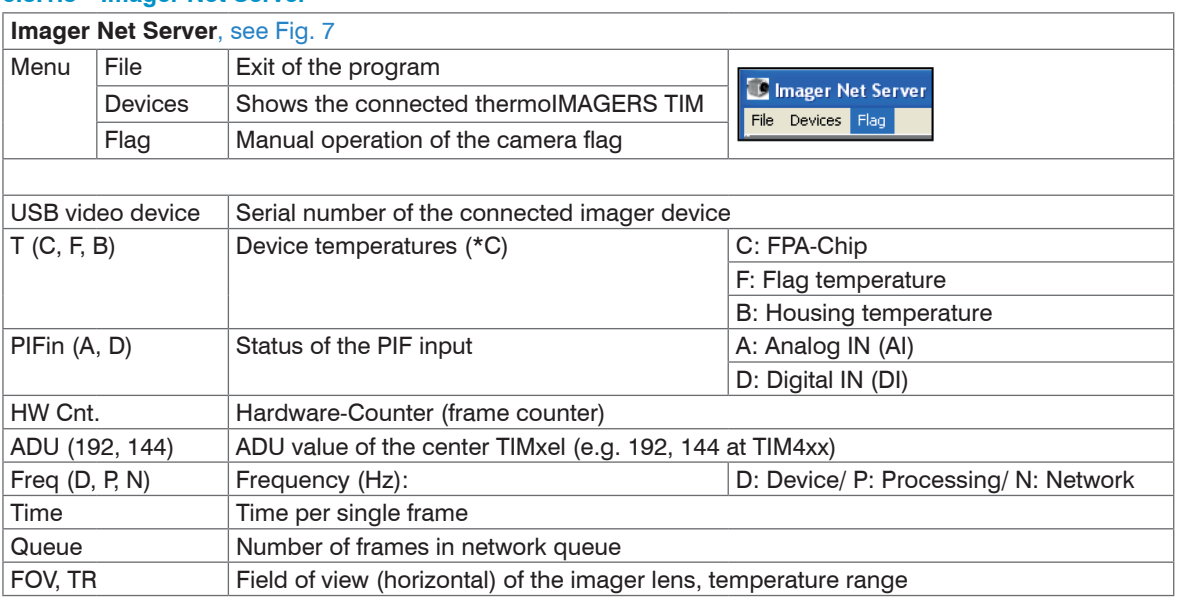

#### <span id="page-18-0"></span>**6.3.1.3 Imager Net Server**

*Fig. 9 Information in the Imager Net Server - application window*

### <span id="page-19-0"></span>**6.4 File Transfer between thermoIMAGER TIM NetPCQ and PC**

- To exchange files between the thermoIMAGER TIM NetPCQ and a directly connected or in the network located PC please move the cursor to the title bar of the UltraVNC Viewer window and press the right mouse button.
- Start File Transfer.
- $\Box$  Alternatively you can also press the following button in the tool bar:

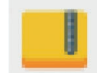

In the following explorer windo[w, see Fig. 10](#page-19-1), you see on the left side your local PC (LOCAL MACHINE) and on the right side the thermoIMAGER TIM NetPCQ (REMOTE MACHINE).

 $\Box$  Now you can copy files between both computers via the network link by marking them and pressing Send or Receive.

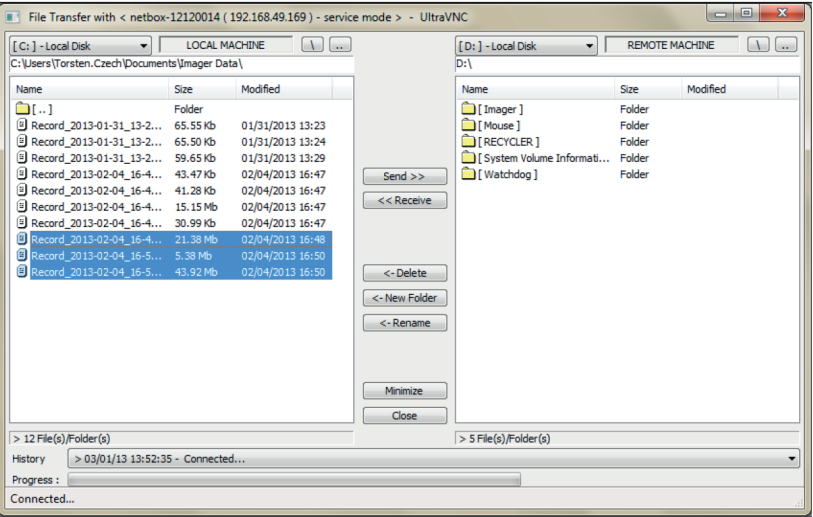

<span id="page-19-1"></span>*Fig. 10 File transfer view*

## <span id="page-20-0"></span>**6.5 Direct Ethernet Communication**

- Please connect the thermoIMAGER TIM with the supplied USB connection cable with the thermoIMAG-ER TIM NetPCQ.
- **Please connect your PC with an Ethernet cable with the thermoIMAGER NetPCQ.**
- $\Box$  Now connect the power supply cable to the thermoIMAGER NetPCQ and to the mains supply.

The thermoIMAGER NetPCQ will start to boot the system and should be ready to use after 2 - 3 minutes.

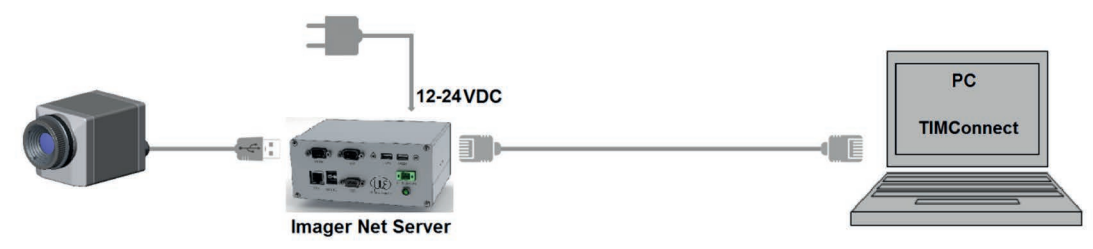

*Fig. 11 Ethernet direct connection (point-to-point connection)/ thermoIMAGER TIM NetPCQ powered via power supply*

i The used Ethernet cables should be at least category 5 cables (Cat-5 according ISO/IEC 11801).

#### <span id="page-21-1"></span><span id="page-21-0"></span>**6.6 Connection to the thermoIMAGER TIM NetPC**

The communication with the TIM NetPCQ is done via the TCP/ IP protocol (Transmission Control Protocol/ Internet Protocol). The TIM NetPCQ can get its IP address (Internet Protocol address) either from a DHCP server or it can work with a fixed IP address.

**EX** First switch on the thermoIMAGER NetPCQ[, see 6](#page-10-1).

On a direct connection to a PC both, the thermoIMAGER TIM NetPCQ as well as the PC must use a fixed IP address because no DHCP server is available here. The thermoIMAGER TIM NetPCQ is using in this case the IP address 192.168.0.100.

On your PC you have to do the following settings once (depending on the operating system the procedure can differ from the here shown – the following description refers to a Windows 10 system).

- 1. Go to System controls  $>$  Network  $>$  Internet and open Network and Sharing Center.
- 2. If you have an existing connection to a network (company network e.g.) you should see the following information:

View your basic network information and set up connections

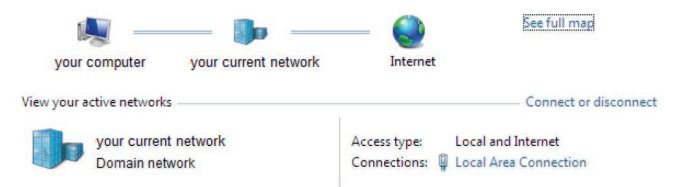

#### *Fig. 12 Network center*

- If your PC is not connected to any network, please go to Change adapter settings after you opened the Network and Sharing Center. Now go to Local Area Connection and right mouse button: Properties, continue at item 4.
- $\Box$  3. Go to Local Area Connection a status view according[, see Fig. 13,](#page-22-0) will be shown. Then go to Properties.

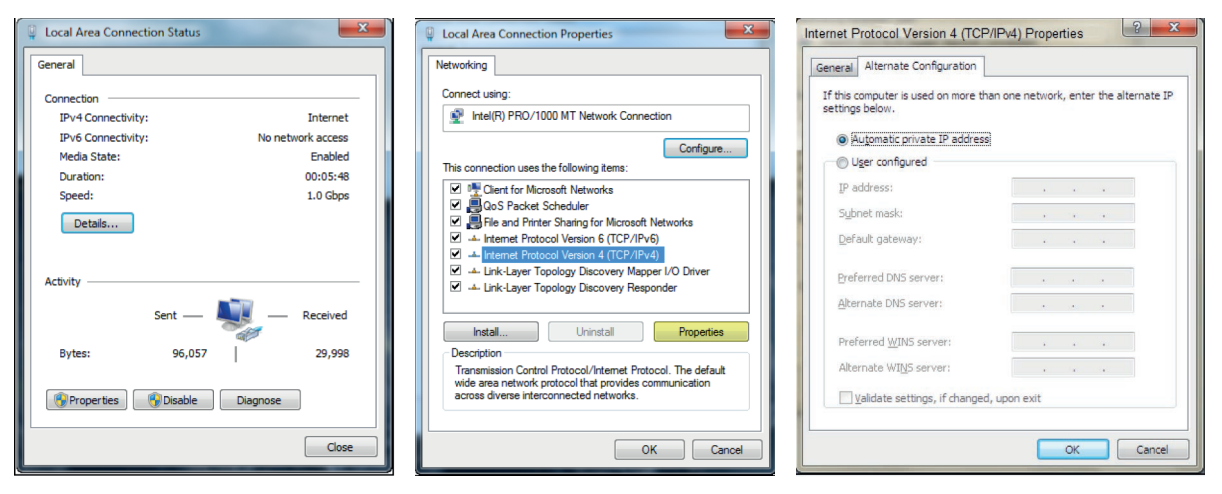

<span id="page-22-0"></span>*Fig. 13 Local Area Connection Status* 

#### <span id="page-22-1"></span>*Fig. 14 Local Area Connection Properties*

#### <span id="page-22-2"></span>*Fig. 15 Internet Protocol Version 4 (TCP/IPv4) Properties*

- 4. In the Local Area Connection Properties windo[w, see Fig. 14,](#page-22-1) mark Internet Protocol Version 4 (TCP/IPv4) and go again to Properties.
- $\blacktriangleright$  5. Please open now in Internet Protocol Version 4 (TCP/IPv4) Properties window, see Fig. [15](#page-22-2), the register Alternate Configuration and activate the checkbox User configured.
- 6. Now enter a user-defined IP address for your PC. Note that the network portion of the address must be identical to the network portion of the IP address of the thermoIMAGER TIM NetPCQ, that is, it must be 192.168.0. However, the IP address of the device portion must be different from the thermoIMAGER TIM NetPCQ address (IP address 192.168.0.100); for example, use IP address 192.168.0.[1, see Fig. 16](#page-23-0).

#### Operation

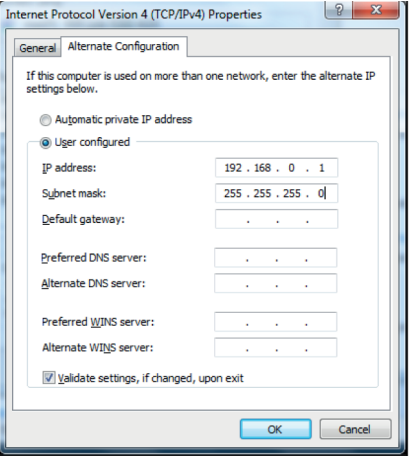

<span id="page-23-0"></span>*Fig. 16 Internet Protocol Version 4 (TCO/IPv4) - User configured IP address*

After you have made these settings and connected your PC with the thermoIMAGER TIM NetPCQ using an Ethernet cable your PC will establish a point-to-point connection. This procedure can take several minutes.

In the Network and Sharing Center your network will now be shown up as a non-identified network.

- **Please start now the thermoIMAGER TIM Connect on your PC and open the menu item Tools /**  $Ex$ tended/ Remote devices....
- In the window which is appearin[g, see Fig. 17](#page-24-0), you should set a hook on  $Enable$  and enter the IP address of thermoIMAGER TIM NetPCQ (192.168.0.100) at IP adress of current remote device.
- $\blacktriangleright$  Press OK.

The software will establish a connection to the remote device thermoIMAGER NetPCQ automatically.

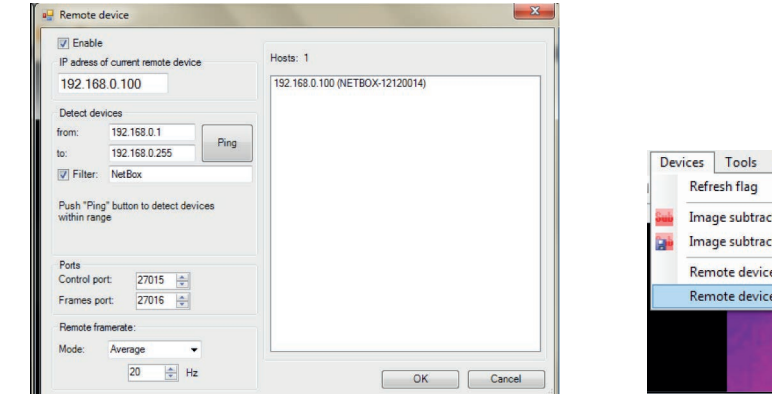

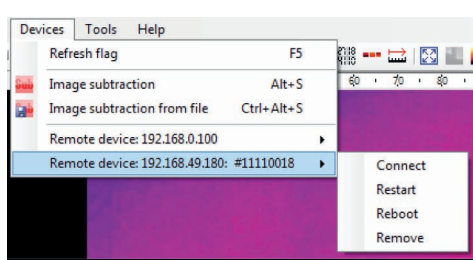

<span id="page-24-0"></span>*Fig. 17 Search for network devices in TIM Connect Fig. 18 Device selection in TIM Connect*

<span id="page-24-1"></span>

Under Remote framerate[, see Fig. 17](#page-24-0), you can enter the desired frame rate which should be transmitted via the network.

Under the menu item Devices[, see Fig. 18,](#page-24-1) the thermoIMAGER TIM which is connected to the thermoIMAG-ER NetPCQ shows up now. The following functions can be selected here:

- Connect Manual connection with the remote device
- Restart Restart of the Imager Net Server application on the thermoIMAGER TIM NetPCQ
- Reboot Reboot of the thermoIMAGER TIM NetPCQ
- Remove Remove of the device entry in this menu

If the used thermoIMAGER TIM is connected for the first time to the thermoIMAGER TIM NetPCQ the following message appears:

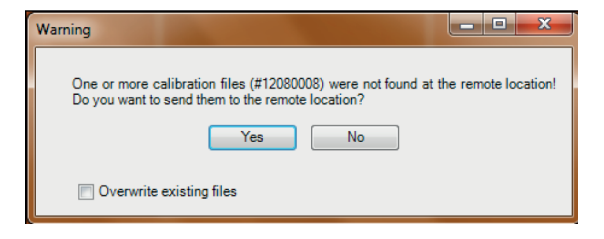

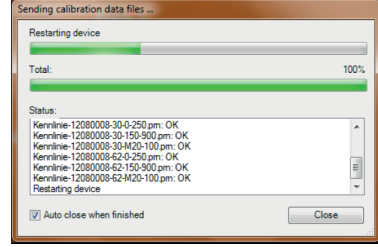

*Fig. 19 Warning view Fig. 20 Sending calibration data files* 

 $\blacktriangleright$  Please confirm with  $Y_{\text{ES}}$ .

The calibration files will be transferred automatically from your PC to the thermoIMAGER TIM NetPCQ and stored there. Now you should see the live TIM picture from the thermoIMAGER TIM on your PC.

Alternatively you can copy the calibration data also manually via an USB stick into the thermoIMAGER TIM NetPCQ folder D:\Imager\Cali.

### <span id="page-26-0"></span>**6.7 Ethernet Network Communication**

- Please connect your thermoIMAGER TIM with the supplied USB connection cable with the thermoIMAGER TIM NetPCQ.
- Please connect the Ethernet connection of the thermoIMAGER TIM NetPCQ with a network or internet (via a router e.g.).
- Now connect the power supply to the thermoIMAGER TIM NetPCQ and to the mains. The thermoIMAGER TIM NetPCQ will start to boot the system and should be ready to use after 2 - 3 minutes.

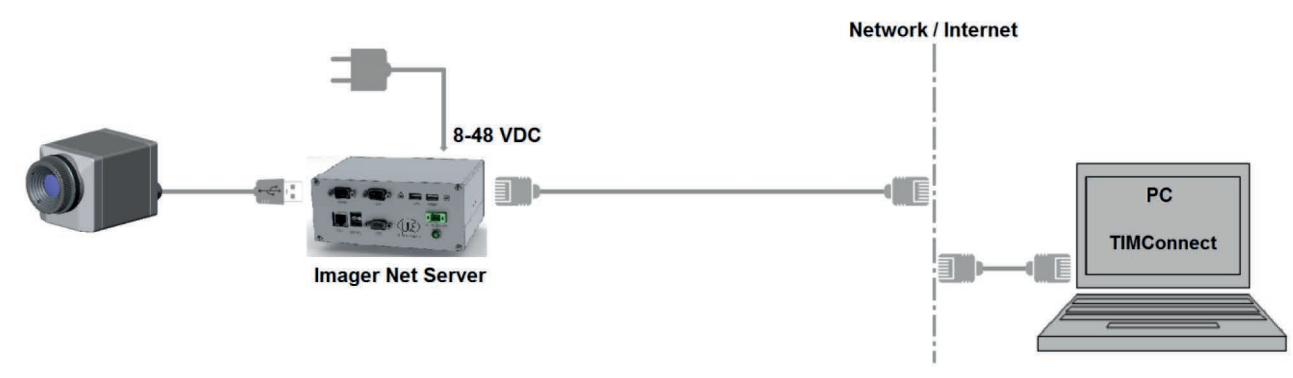

*Fig. 21 Ethernet network connection / TIM NetPCQ powered via power supply*

If the TIM NetPCQ is used in a network it gets its IP address from a DHCP server. In order to find the thermoIMAGER TIM NetPCQ in the thermoIMAGER TIM Connect of your local PC the address range of the local network must be known.

Thereto please open the Network and Sharing Center on your local PC, go to Local Area connection[, see Fig. 22](#page-27-0) and open Details[, see Fig. 23](#page-27-1).

The Window Network Connection Details[, see Fig. 24,](#page-27-2) shows now your own IPv4 address.

**Please start now the thermoIMAGER TIMConnect on your local PC and open the menu**  $\text{Tools} > \text{Extended} > \text{Remote de}-\text{visces}$ 

 $\Box$  In the window which open[s, see Fig. 25,](#page-27-3) set a hook on Enable and enter the address range of your local network under Detect devices.

The fourth block should have the range 0 to 255.

 $\Box$  If you now press  $\text{Pinq}$ [, see Fig. 25,](#page-27-3) all computers inside the selected address range will be shown.

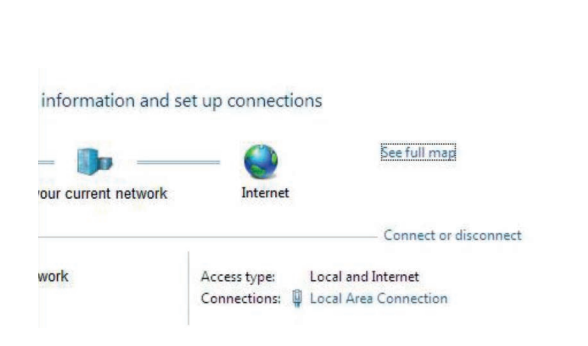

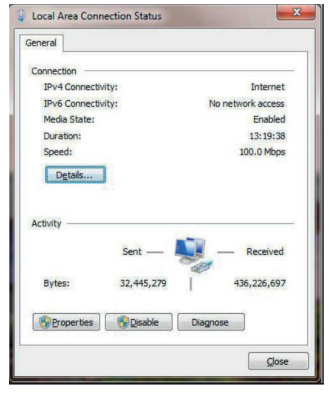

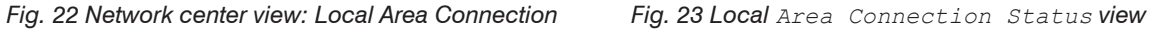

<span id="page-27-3"></span><span id="page-27-1"></span>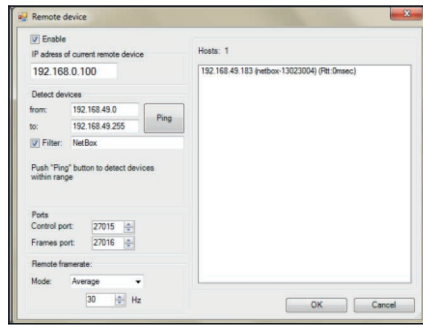

<span id="page-27-0"></span>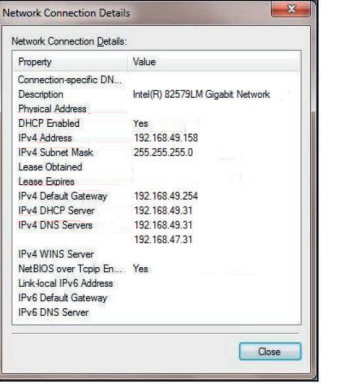

<span id="page-27-2"></span>*Fig. 24 Network Connection Details view Fig. 25 Remote device view*

Under Remote framerate[, see Fig. 25](#page-27-3), you can enter the desired frame rate which should be transmitted via the network.

Now only computers with NetPCQ in their name will be shown.

Under Hosts[, see Fig. 25,](#page-27-3) you should see now your thermoIMAGER NetPCQ.

 $\Box$  Please mark this and press  $OK$ .

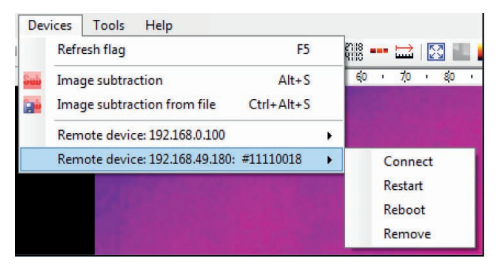

*Fig. 26 Device selection in TIM Connect*

<span id="page-28-0"></span>Under the menu item Devices[, see Fig. 26,](#page-28-0) the thermoIMAGER TIM which is connected to the thermoIMAG-ER NetPCQ shows up now.

The following functions can be selected here:

- Connect Manual connection with the remote device
- Restart Restart of the Imager Net Server application on the thermoIMAGER TIM NetPCQ
- Reboot Reboot of the thermoIMAGER TIM NetPCQ
- Remove Remove of the device entry in this menu

If the used thermoIMAGER TIM is connected for the first time to the thermoIMAGER NetPCQ the following message appears:

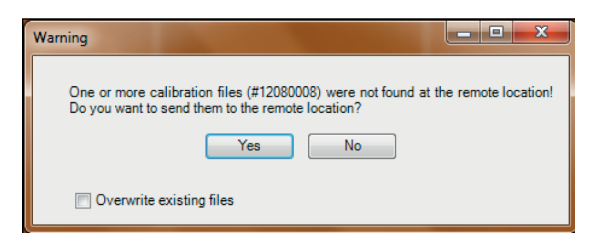

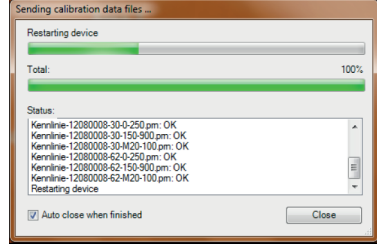

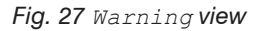

*Fig. 27 Warning view Fig. 28* Sending calibration data files

 $\blacktriangleright$  Please confirm with  $Y_{\text{ES}}$ .

The calibration files will be transferred automatically from your PC to the thermoIMAGER TIM NetPCQ and stored there. Now you should see the live TIM picture from the thermoIMAGER TIM on your PC.

Alternatively you can copy the calibration data also manually via an USB stick into the thermoIMAGER TIM NetPCQ folder D:\Imager\Cali.

## <span id="page-30-1"></span><span id="page-30-0"></span>**6.8 Stand-alone Operation**

As a stand-alone PC the thermoIMAGER NetPCQ can expand a IR camera to a separate system. For this operation mode you should connect a VGA display and a USB keyboard to the thermoIMAGER NetPCQ. In addition the system can also be controlled via a remote access over an Ethernet connectio[n, see 6.2](#page-10-2).

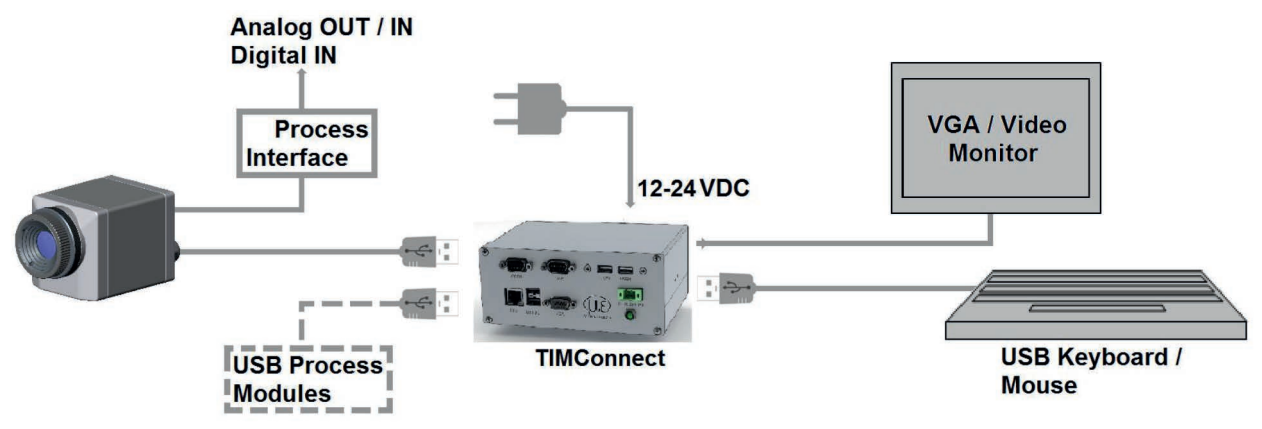

*Fig. 29 Stand-Alone operation/ thermoIMAGER TIM NetPCQ powered via power supply*

After booting the thermoIMAGER NetPCQ the first time you will see the Imager Net Server application.

Please close the monitor program and change it to thermoIMAGER TIM Connect in the configuration dialog (Netbox Control Center[\), see 6.3](#page-13-1).

## <span id="page-31-0"></span>**6.9 Write Protection Filter**

In Windows 10, you can assign a write protection filter to individual drives.

The operating system and TIM Connect software are saved on drive C. Below are steps you can perform to assign a write protection filter to that drive.

By default, the Unified Write Filter (UWF) is disabled. To enable UWF in Windows 10, proceed as follows:

```
Open System control > Programs and Features > Turn Windows-Features on or off.
```
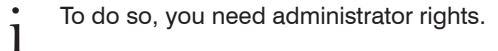

Enable Unified Write Filter under Device Lockdown[, see Fig. 30](#page-31-1).

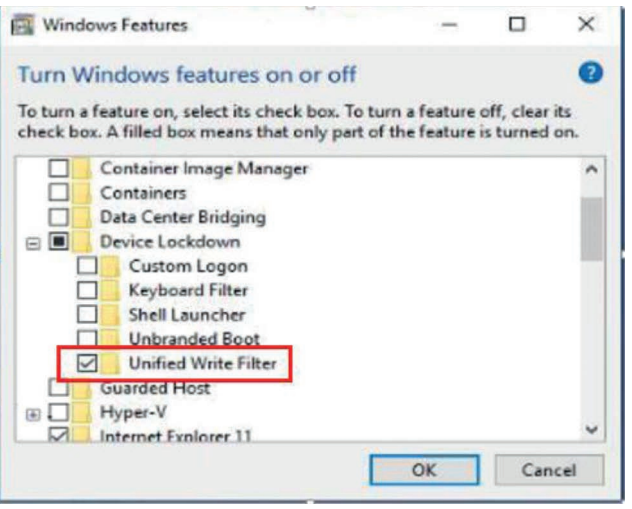

<span id="page-31-1"></span>*Fig. 30 View: System control - Windows Features - Device Lockdown*

Der UWF filter is operated using command lines.

Note the following steps:

#### **Step 1:**

Open the Command Prompt using the CMD command and run it as an administrator.

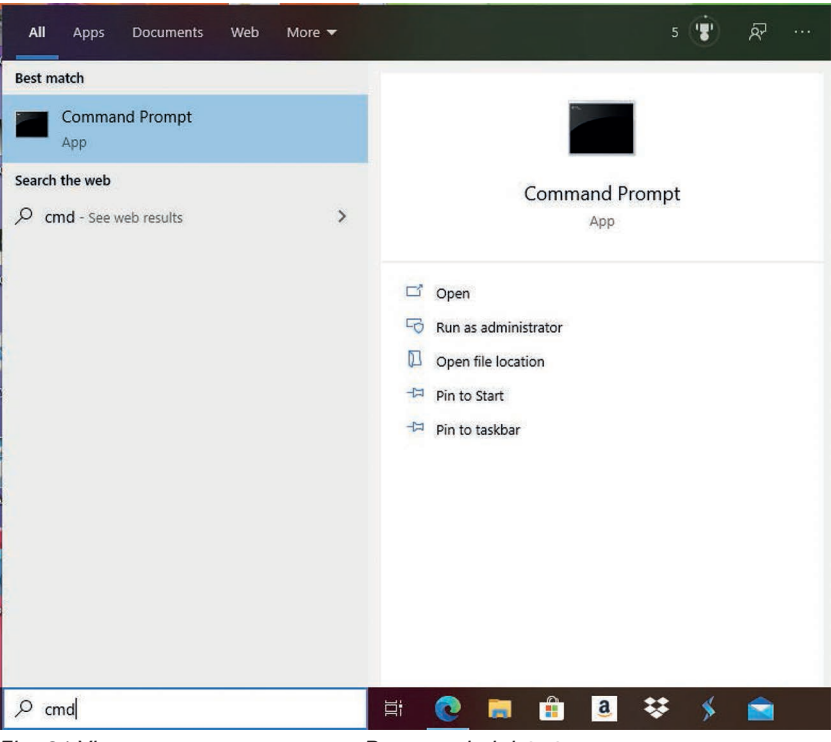

*Fig. 31 View: Command Prompt - Run as administrator*

**Step 2:** All commands for the UWF filter start with uwfmgr.

Using the uwfmgr ? command, you can display all available commands for the filter.

| <b>Command Prompt</b> |                                                                                                    |  |  |
|-----------------------|----------------------------------------------------------------------------------------------------|--|--|
|                       | C:\Users\Admin>uwfmgr ?<br>Unified Write Filter Configuration Utility version 10.0.17763<br>Copyright (C) Microsoft Corporation. All rights reserved. |  |  |
|                       | uwfmgr[.exe] parameter [commands] [arguments]                                                                                                    |  |  |
| Description:          | Configures Unified Write Filter (UWF) lockdown options.                                                                                               |  |  |
| Parameter List:       |                                                                                                    |  |  |
| filter<br>overlav     | Configures and displays UWF settings such as filtering state.<br>Configures and displays overlay settings.                                            |  |  |
| volume                | Configures and displays volume filtering settings.                                                                                                    |  |  |
| file                  | Configures and displays file exclusion settings.                                                                                                    |  |  |
| registry              | Configures and displays registry key exclusion settings, commit<br>registry changes.                                                                  |  |  |
| servicing             | Configure and displays servicing mode settings.                                                                                                    |  |  |
|                       | get-config Displays all configuration information for both the current and<br>next sessions.                                                          |  |  |
|                       | help or ? Displays help for basic parameters.                                                                                                    |  |  |
| Examples:             |                                                                                                    |  |  |
|                       | uwfmgr.exe get-config<br>uwfmgr.exe filter enable                                                                                                    |  |  |
|                       | uwfmgr.exe volume protect c:                                                                                                    |  |  |

*Fig. 32 Command overview uwfmgr*

The uwfmgr get-confi command lets you retrieve the current status of the filter.

Command Prompt REGISTRY EXCLUSIONS Not available Next Session Settings **FTI TFR SETTINGS** OFF Filter state: Pending commit: N/A SERVICING SETTINGS Servicing State: OFF **OVERLAY SETTINGS** Type: **RAM** Maximum size: 1024 MB Warning Threshold: Not available Critical Threshold: Not available Freespace Passthrough: Not available Persistent: (null) Reset Mode: N/A **VOLUME SETTINGS** Volume fe9b6803-0000-0000-0000-702200000000 [C:] Volume state: Protected Volume ID: fe9b6803-0000-0000-0000-702200000000

If the UWFM filter is turned off, the following view is displayed:

*Fig. 33 UWFM filter turned off*

 $\Box$  To enable the filter, enter the uwfmgr filter enable command.

**ES** Administrator: Command Promot

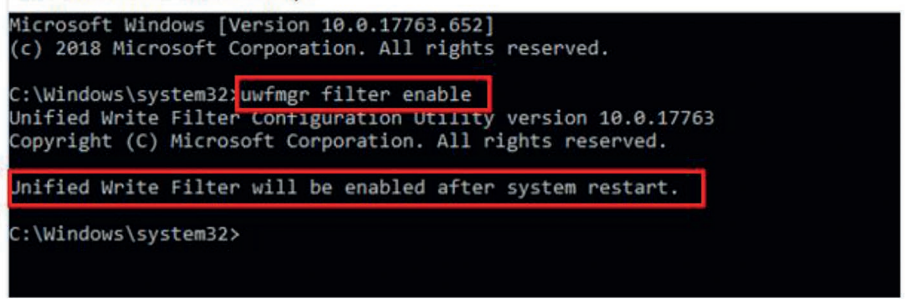

*Fig. 34 Command uwfmgr filter enable*

To enable the write filter, you must restart the system!

To disable the filter again, use the uwfmgr filter disable command.

To now assign the write protection filter to hard drive C, use the uwfmgr volume protect c command.

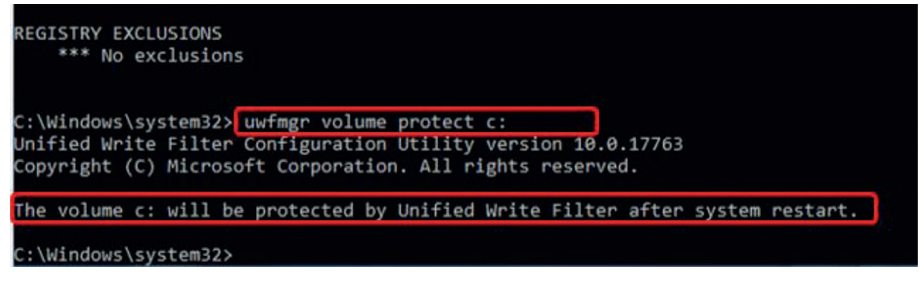

To disable the protection of hard drive C again, enter the uwfmgr volume unprotect c: command.

#### <span id="page-36-0"></span>**6.10 System Recovery**

If a recovery of the Windows operating system of the thermoIMAGER TIM NetPCQ is required, please use the included USB flash drive.

- $\int_{\text{divning the recovery under any circumstances}}$  Follow the steps below and do not disconnect the power supply to the thermoIMAGER TIM NetPCQ
- during the recovery under any circumstances.

After recovery, the thermoIMAGER TIM NetPCQ is in default mode; that is, any data saved to the SSD are lost.

**Step 1:**

- Connect a VGA monitor and USB keyboard to the thermoIMAGER NetPCQ.
- Connect the USB recovery flash drive to a USB port and turn on the thermoIMAGER NetPCQ.
- $\Box$  Once you see the start screen belo[w, see Fig. 35,](#page-36-1) press the DEL key.

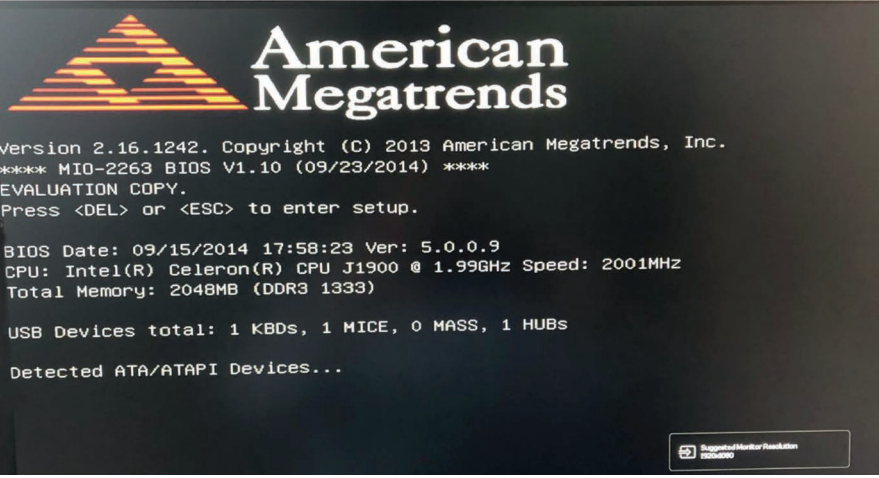

<span id="page-36-1"></span>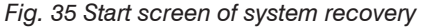

#### **Step 2:**

The following view is now displayed:

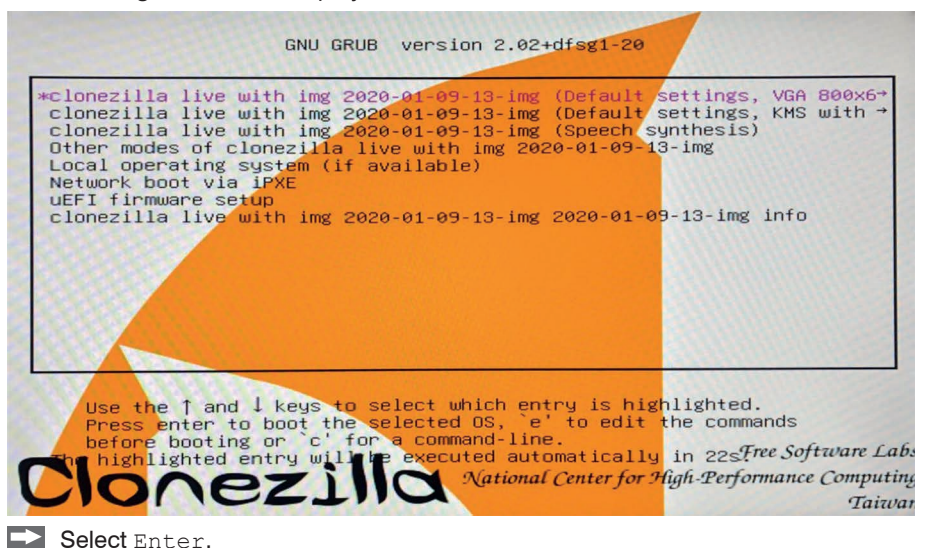

thermoIMAGER NetPCQ

The warning below, asking whether you really want to recover the system, is displayed:

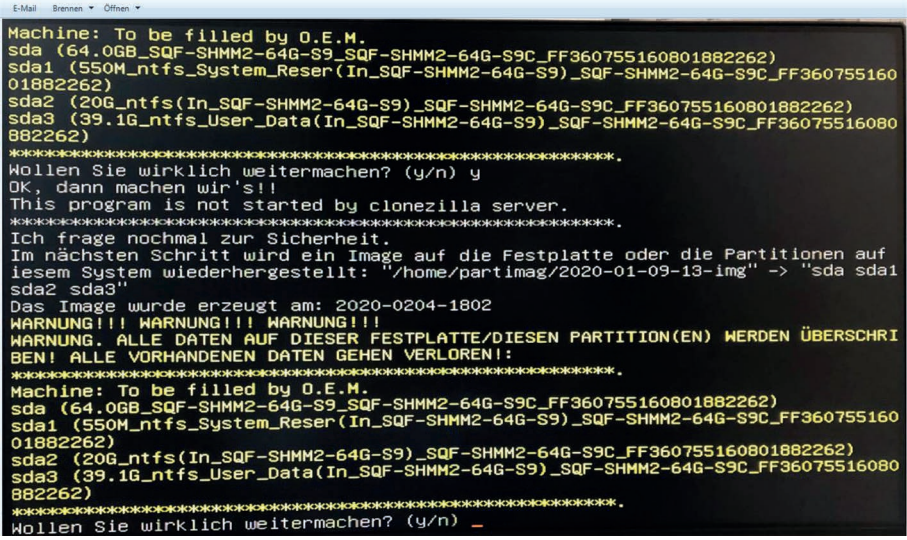

*Fig. 36 Query recovery*

 $\Box$  Confirm with  $y$ .

The system recovery now starts and the screen below is displayed:

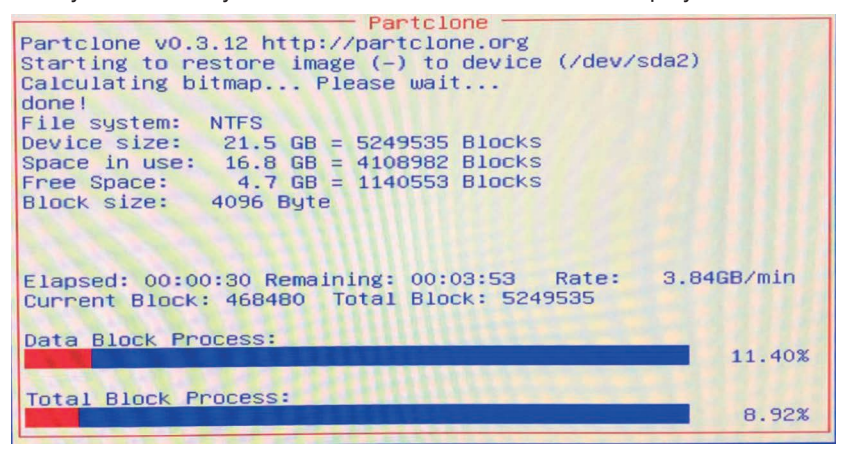

 $\blacktriangleright$  After the restore process has been completed, select Ausschalten in the next window and confirm with OK.

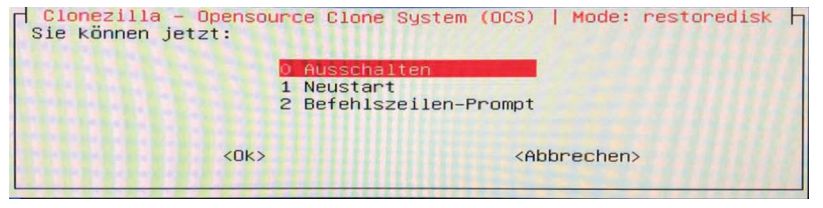

## **Step 3:**

After shutting down, briefly disconnect the power supply.

 $\Box$  Now reconnect the power supply and restart the computer.

You will see the following screen:

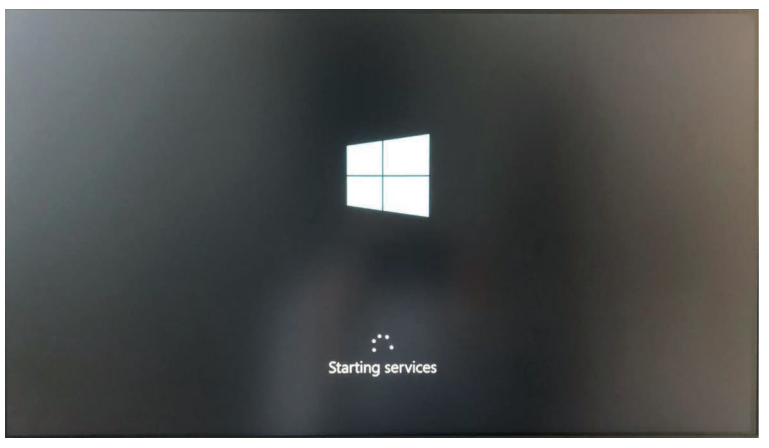

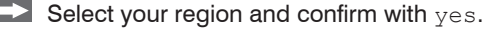

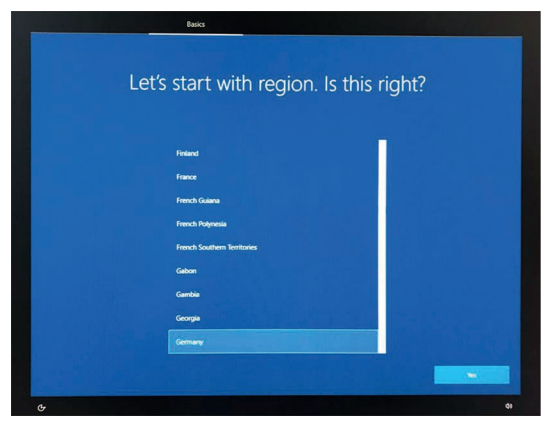

 $\Box$  Now select your keyboard layout and confirm with  $yes$ .

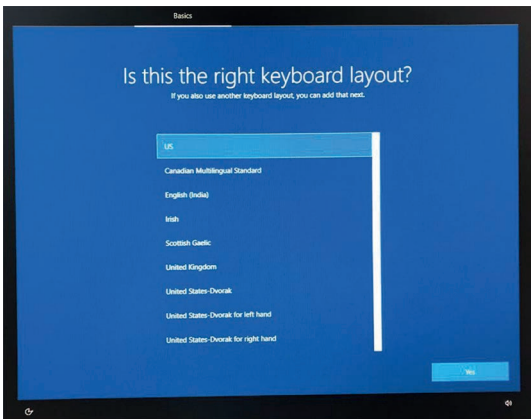

 $\sum_{n=1}^{\infty}$  Please note that the region and keyboard layout selections cannot be changed later.

Next, the Windows 10 licensing terms are displayed.

**Please confirm these with Accept.** 

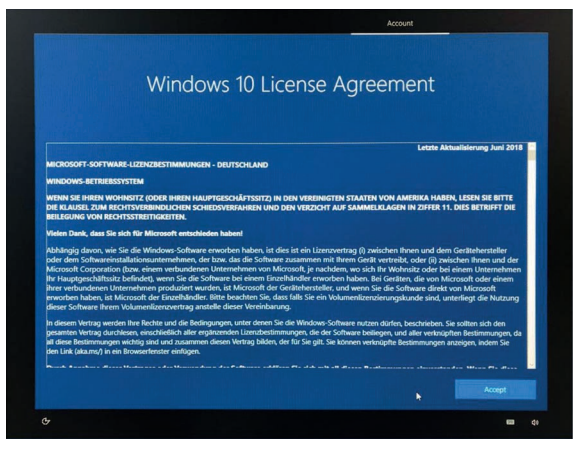

#### **Step 4:**

After the final restart, you now see the Windows desktop.

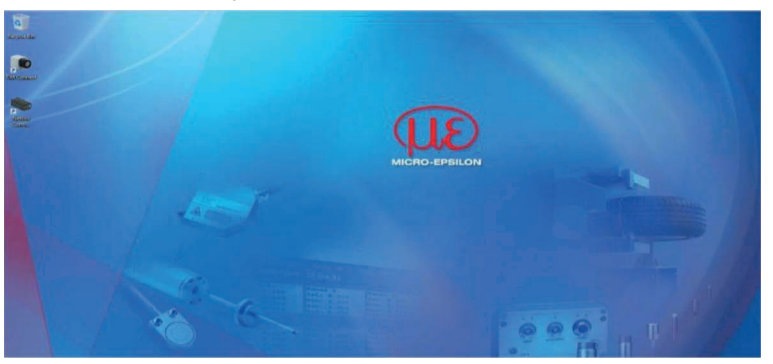

## <span id="page-43-0"></span>**7. Instructions for Operation**

## **7.1 Cleaning**

The housing of the thermoIMAGER NetPCQ can be cleaned with a soft, humid tissue moistened with water or a water based cleaner.

Never use cleaning compounds which contain solvents. Take care that no moisture infiltrates into the housing.

> Destruction of the Mini-PC

## **8. Liability for Material Defects**

All components of the device have been checked and tested for functionality at the factory. However, if defects occur despite our careful quality control, MICRO-EPSILON or your dealer must be notified immediately.

The liability for material defects is 12 months from delivery. Within this period, defective parts, except for wearing parts, will be repaired or replaced free of charge, if the device is returned to MICRO-EPSILON with shipping costs prepaid. Any damage that is caused by improper handling, the use of force or by repairs or modifications by third parties is not covered by the liability for material defects. Repairs are carried out exclusively by MICRO-EPSILON.

Further claims can not be made. Claims arising from the purchase contract remain unaffected. In particular, MICRO-EPSILON shall not be liable for any consequential, special, indirect or incidental damage. In the interest of further development, MICRO-EPSILON reserves the right to make design changes without notification. For translations into other languages, the German version shall prevail.

## <span id="page-44-0"></span>**9. Service, Repair**

In the event of a defect on the Mini-PC or the USB stick (USB recovery stick) please send us the affected parts for repair or exchange.

In the case of faults the cause of which is not clearly identified, please send the entire measuring system to:

For customers in USA apply:

Send the affected parts or the entire measuring system back to:

MICRO-EPSILON MESSTECHNIK GmbH & Co. KG Koenigbacher Str. 15 94496 Ortenburg / Germany Tel. +49 (0) 8542/ 168-0 Fax +49 (0) 8542 / 168-90 info@micro-epsilon.com www.micro-epsilon.com

MICRO-EPSILON USA 8120 Brownleigh Dr. Raleigh, NC 27617 /USA Tel. +1 919 / 787-9707 Fax +1 919 / 787-9706 me-usa@micro-epsilon.com www.micro-epsilon.com

For customers in Canada or South America applies:

Please contact your local distributor.

# **10. Decommissioning, Disposal**

 $\blacktriangleright$  Remove the cables from the Mini-PC.

Incorrect disposal may cause harm to the environment.

 $\Box$  Dispose of the device, its components and accessories, as well as the packaging materials in compliance with the applicable country-specific waste treatment and disposal regulations of the region of use.

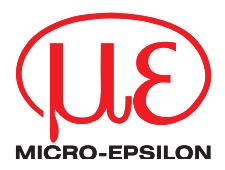

MICRO-EPSILON MESSTECHNIK GmbH & Co. KG Koenigbacher Str. 15 · 94496 Ortenburg / Germany Tel. +49 (0) 8542 / 168-0 · Fax +49 (0) 8542 / 168-90 info@micro-epsilon.com · www.micro-epsilon.com Your local contact: www.micro-epsilon.com/contact/worldwide/

X9751343-B012070HDR

**© MICRO-EPSILON MESSTECHNIK** 

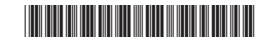